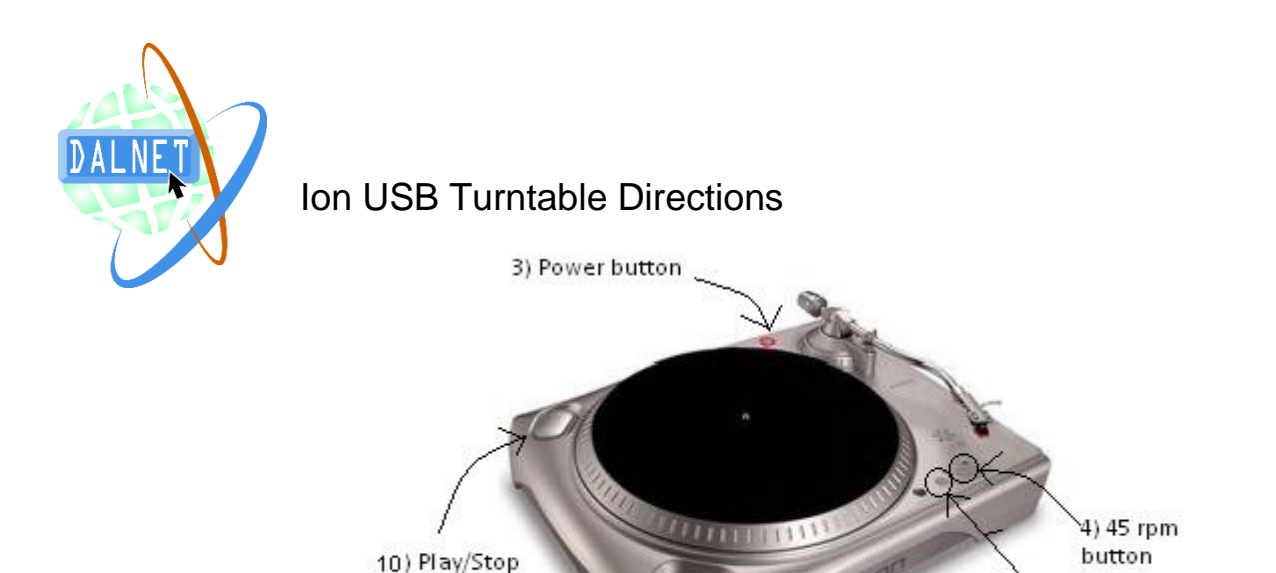

### **Getting Started**

1. Remove plastic cover from player. DO NOT adjust the counterweight or the antiskate. These have already been set.

4) 33 rpm button

- 2. Add or remove converter on center spindle to match size of record hole.
- 3. Push the power button.

button

- 4. Select 33 or 45 rpm record speed. If you are recording a 78 rpm, select 45 and the data will have to be converted later. See step 21.
- 5. Place record on turntable.
- 6. Login to computer. Office staff will assist you.
- 7. Click on "Audacity" icon.

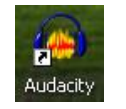

8. Click the box that reads "Click to start monitoring" as seen below.

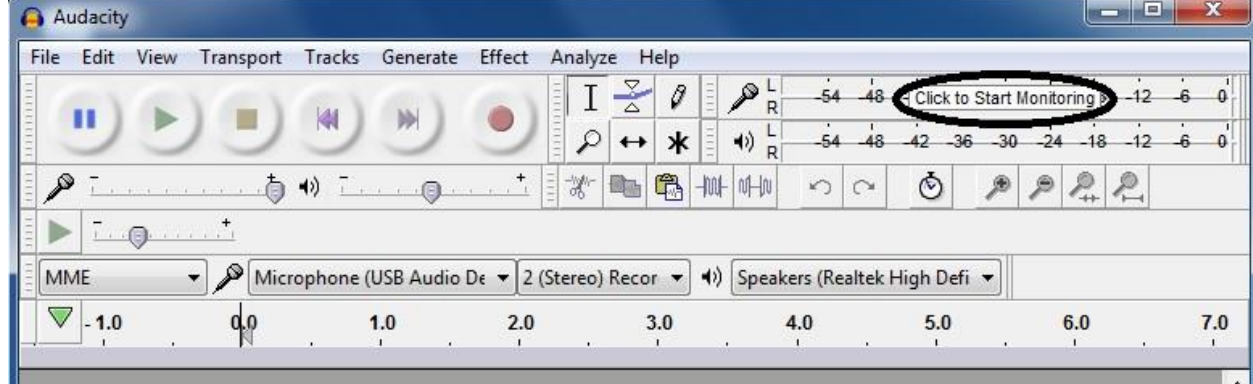

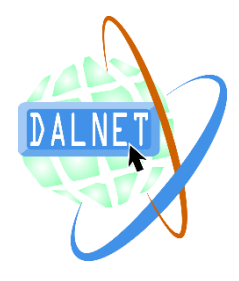

#### **Recording**

- 9. Unlock the swing arm on turntable.
- 10. Push the Play/Pause button (white) on turntable.
- 11.Click the red record button on computer toolbar.
- 12.Gently lower the needle onto the record.
- 13.The computer will now record the audio.
- ш 14. When the song/record is done, click the Pause button on the computer. If you have an entire album to record, we recommend recording an entire side of the record without pausing, and then splitting it into individual tracks later.
- 15.Place swing arm back on arm rest.
- 16.Push Play/Pause button again to stop the turntable.
- 

17. Push Stop **definition** on the computer.

18.Click File and Save Project As.

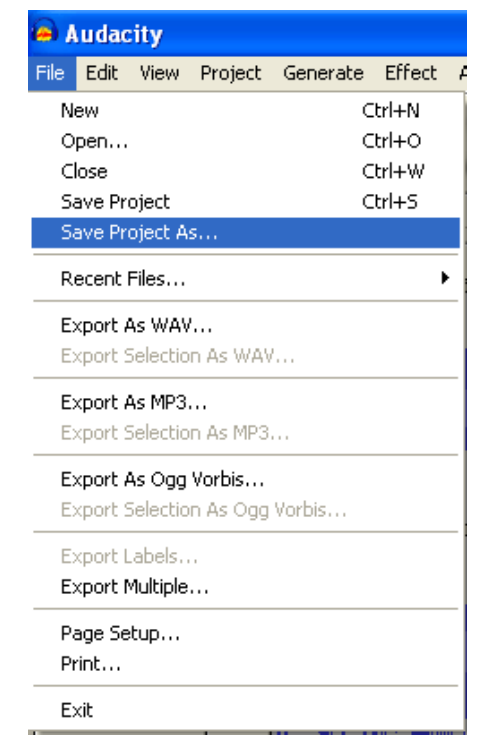

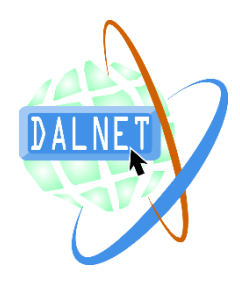

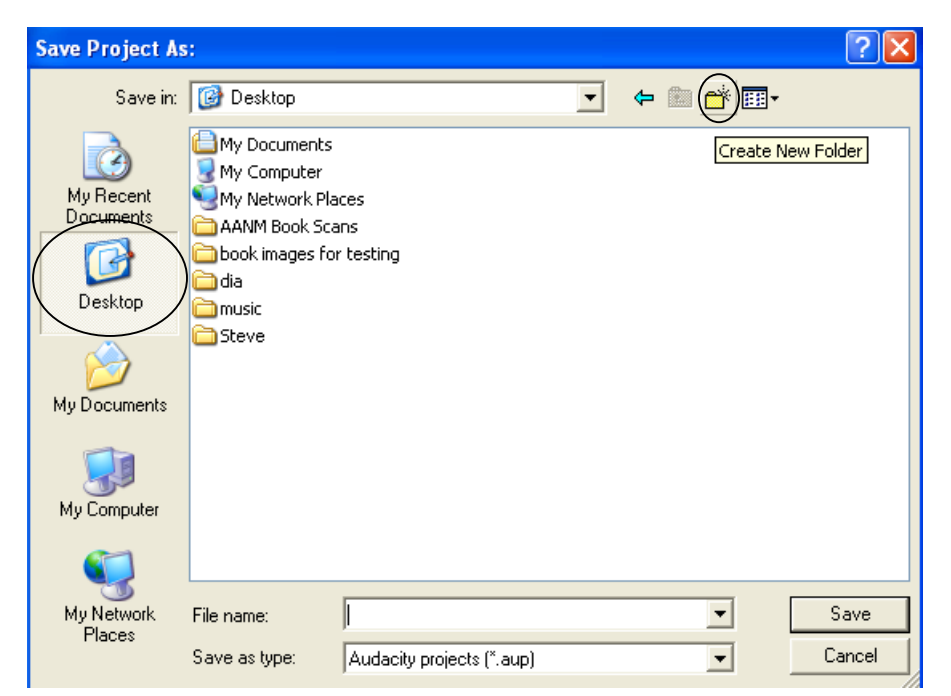

19.Click Desktop and then click Create New Folder icon.

20.Name the folder for the song/album/project. Open the folder and type the file name (i.e. Record 1, Side A). Click Save.

### **Editing**

21. If you need to convert to 78 rpm (step 4), click Control  $+$  A to highlight the whole song. Click Effect, Change Speed. Then change the numbers in the "Standard Vinyl rpm" boxes and click OK.

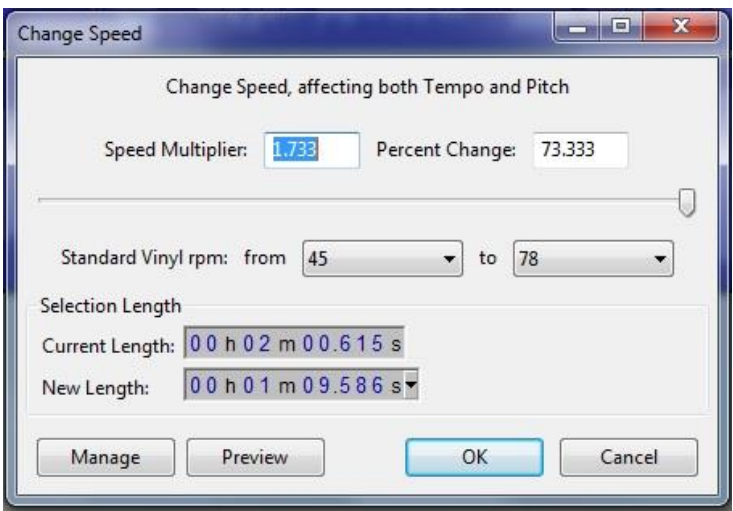

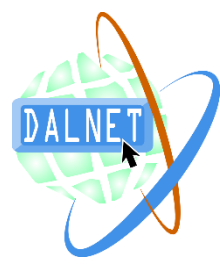

- 22. Click Rewind button **ALCO** on computer to go back to the beginning of the song.
- 23. Push the Play button **COV** on the computer to listen to the beginning of the song.

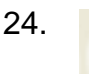

24. **Push the Stop button and use the mouse to drag the cursor to** highlight the beginning of the song that you want to delete (i.e. the silence before the audio begins).

25.Click Edit and Delete.

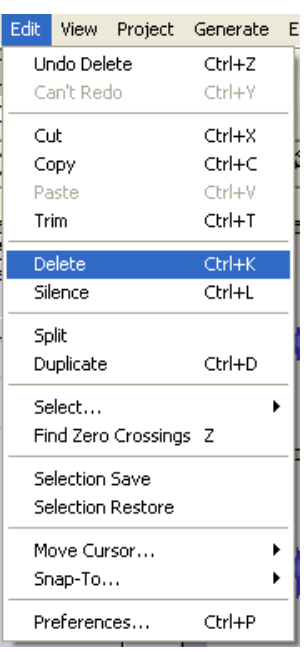

26. Click the Fast Forward button to go to the end and repeat steps 24-25 to delete the silence at the end of the song.

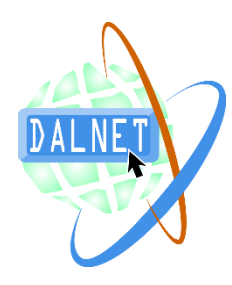

- 27.Also, under the Effect menu, there are lots of options to edit/enhance the audio file if you would like to try.
- 28.When you are finished, click Save (File, Save Project).

#### **Exporting**

29.Click File and then Export Audio.

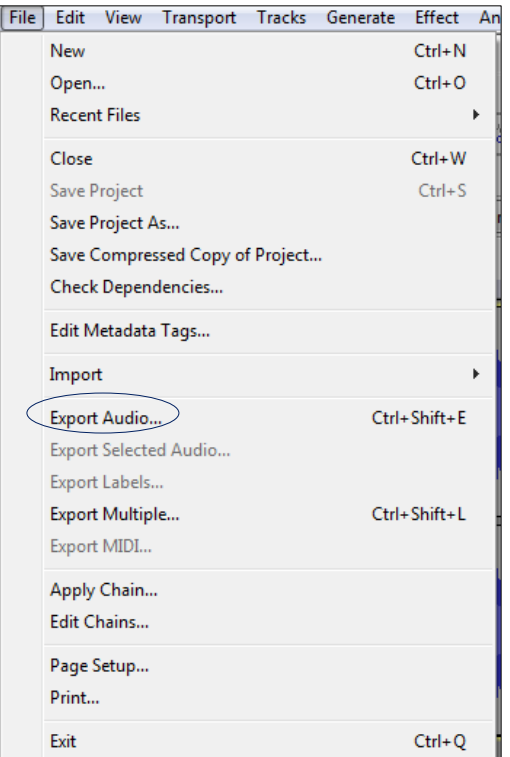

30.Save in the same folder as in Step 20 and name the file.

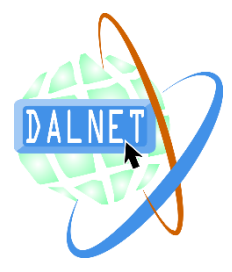

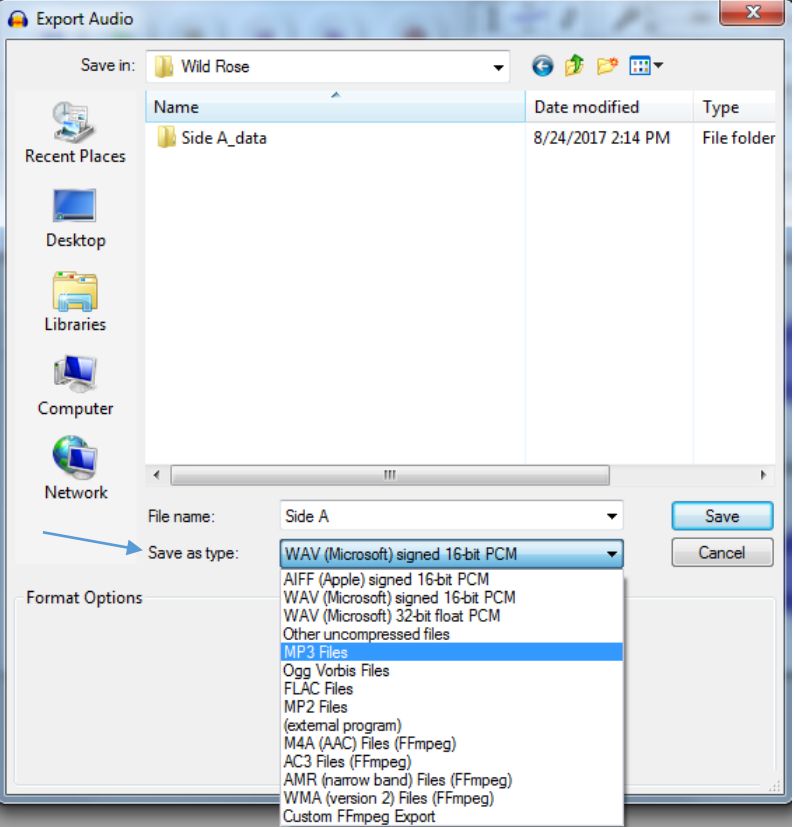

31.You can save the audio as many types of file formats, as seen below.

- 32.Now the file will be exported.
- 33.Use a USB storage device, CD-RW, or DVD to save from the Desktop to take with you back to your institution. Alternatively, you may email files.

#### Finishing Up

- 34.Put record album away.
- 35.Turn off the turntable and relock the arm.
- 36.Put needle guard back on.
- 37.Re-cover the turntable.
- 38.Log off the computer and turn off the monitor.